# WOI Enabling - purchase order

## $\mathbf{v}$

This image shows the various function buttons available to work with, **Open, View Printer Friendly, Create invoice from purchase order** and **Delete**.、 **Image 1**

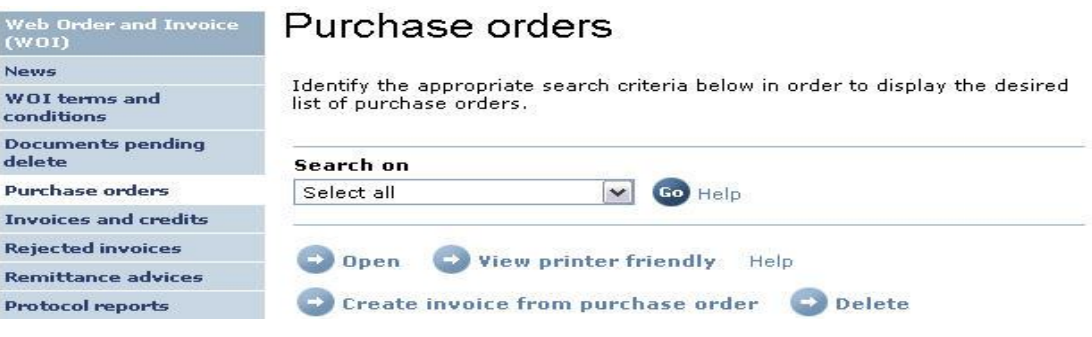

The purchase order functions and their corresponding buttons are:

- Purchase order View (View printer friendly button).
- Purchase order List changes (View change summary button).
- Purchase order Accept/reject (I accept purchase order and I do not accept purchase order buttons).
- Purchase order Accept/reject changes (I accept all changes and I do not accept all changes buttons).
- Invoice Create from PO (Create invoice from purchase order button).

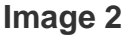

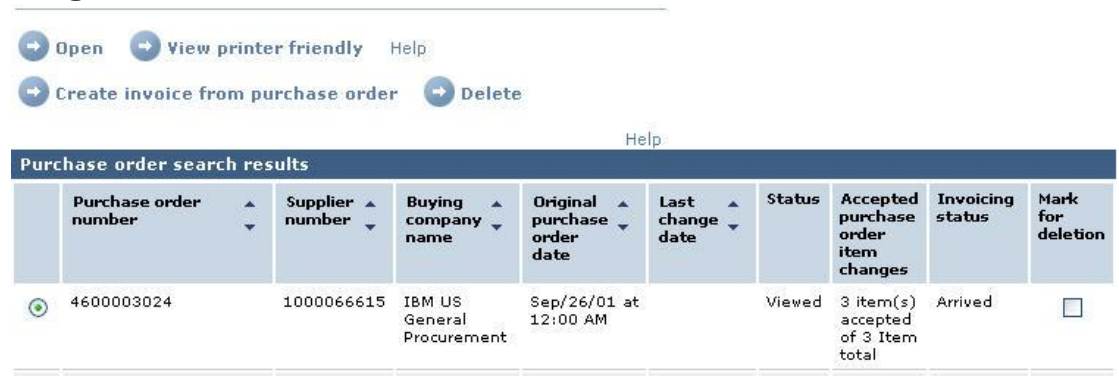

## **Open a purchase order**

Select the purchase order number by selecting in the radio button and select **Open** (as shown in the above image). Opening a purchase order allows the following functions to be performed:

- · Accept or reject the PO.
- · View the PO.
- · View the items in the PO.
- · Create an invoice from the PO.

## **Purchase order details screen**

This is an open purchase order. On the top part you see the **Purchase order number, Supplier number, Payment terms, Date** , etc. The function buttons are just below that. Further below we see the **View of items list**.

## **Image 3** Purchase orders

Details

### + Return *<u>APrintable version</u>*

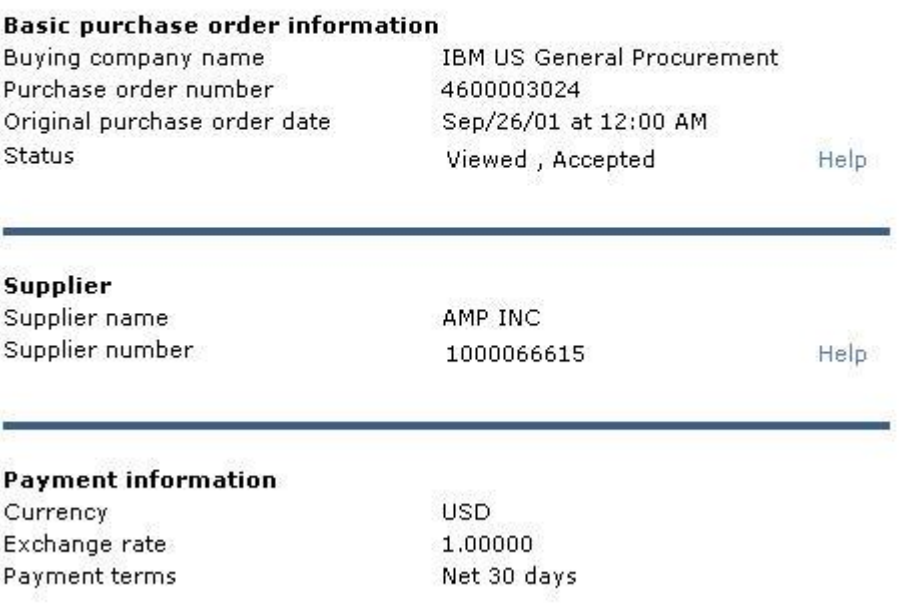

## **View items list**

The **View of items list** is on **Brief items view** by default. There are other views available. If you would like to change your default view, please select the preferred view and select **Set as preferred view**.

Views or presentations of the items:

- · Brief Items View
- · Extensive Items View
- · Canada Tax Items View
- · EMEA Items View
- · PCD Items View

Please note the following screen capture is the bottom portion of the Purchase order details screen seen in the actual WOI application.

## **Image 4**

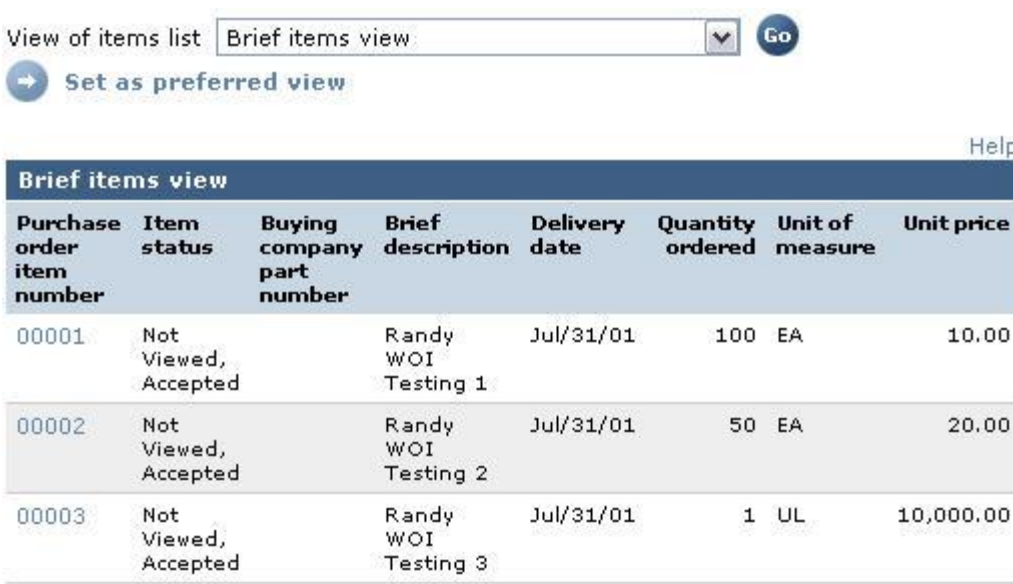

## **Open item**

The above image shows us the line items on a purchase order. To see the details for each one of the line items you will have to select the line numbers appearing in the column **Purchase order item number**.

## **Item details**

On this screen you'd be able to view the **Ship to address, Tax description** and **Buying company contact**. The **Buying company contact** fields indicate the buyer's name and contact information. If you select the hyperlink **Purchase order item text**, it will show you all additional details that the buyer has entered for that line item on the Purchase order.

## Purchase orders

Item detail

#### + Return

+ Purchase order item text

#### **Purchase order summary**

Purchase order number Purchase order date **Status** Currency

4600003024 Sep/26/01 at 12:00 AM Viewed, Accepted **USD** 

Purchase order item number Quantity ordered Unit of measure Basis of unit price Unit price **Extended price Brief description** Tax description Requisition tracking number

00002 50 EA 1.00 20.00 1,000.00 Randy WOI Testing 2 XX0000000, Not taxable WOIXXX001W

#### **Schedule of delivery**

**Delivery date Delivery time Request quantity** 2001-07-31 50,00000

#### **Buyer information**

Contact information Phone E-mail address

Jean Prutisto 1-607-755-78 randymay@us.ibm.com

#### Ship to address information

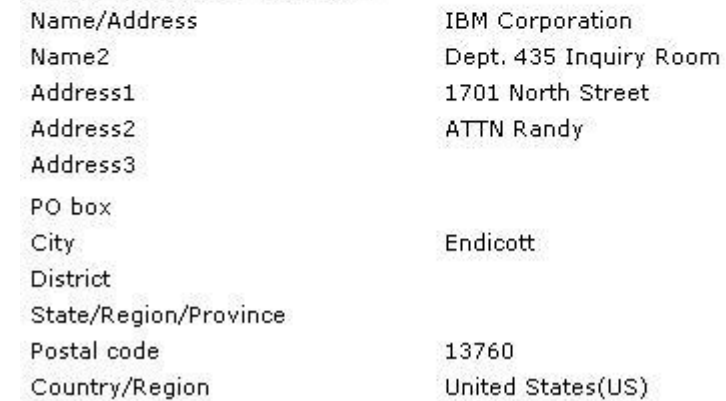

## **Purchase order changes**

This image shows a different purchase order that has been opened. We see a button that says **View change summary**. This button will appear if the buyer makes a change to a purchase order and sends it back. You can select this button to see the exact changes made to the Purchase Order.

## **Image 6**

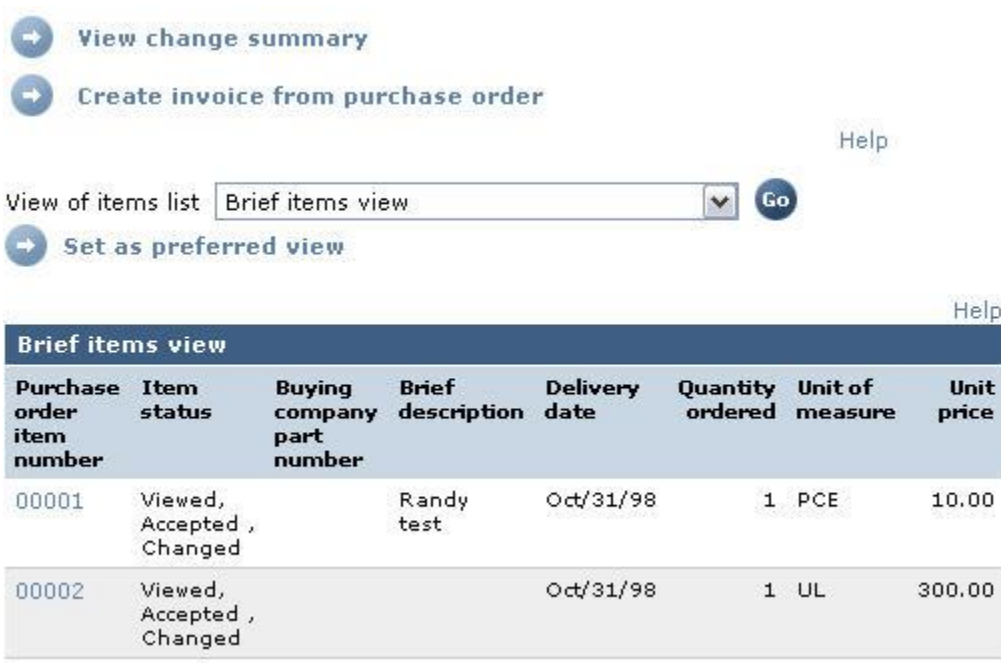

Following is a list of changes made to a purchase order. Column one (1) shows the **Purchase order item number** to which the changes were made. Column two (2) gives the **Change date**. Column three (3) shows the **Field name** that was changed and the last two (2) columns show the **Value after change** and **Value before change**. Once you have viewed the changes choose '**Return**,' found at the bottom of the screen, to bring you back to the purchase order.

## **Image 7**

## Purchase orders

Change summary

+ Return

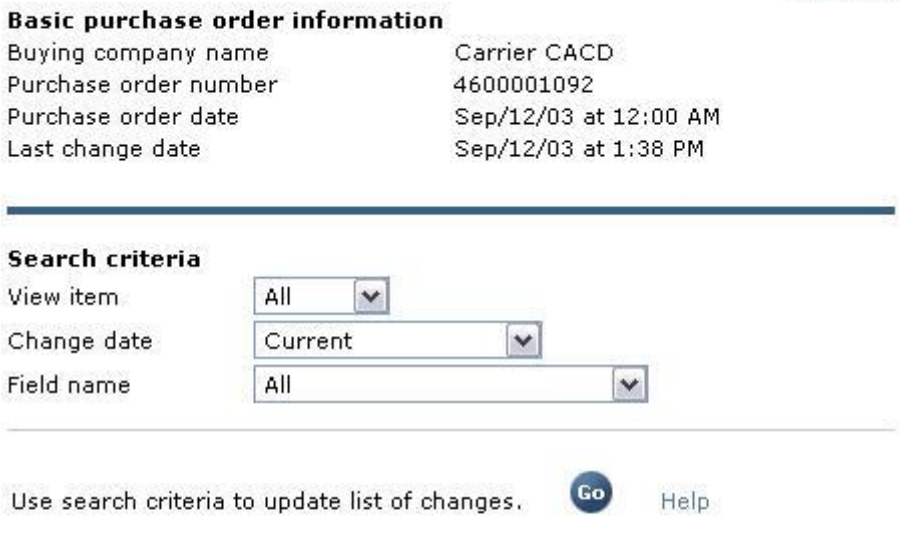

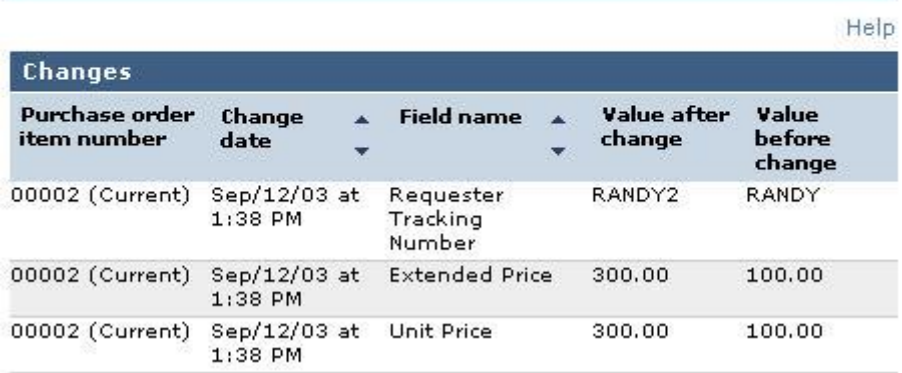

## **Accept or reject purchase order**

This section explains how to accept/reject a purchase order. Once you ensure the information on the purchase order is correct, it must be accepted. The System will not allow you to create an invoice without accepting the purchase order. If the information is not correct, you need to have the buyer change the information. You may select the button **I do not accept PO** and it will reject the purchase order which may have a delay or if it is urgent, please call your buyer and request them to change the information. To accept the purchase order select, **I accept PO**.

### **Image 8**

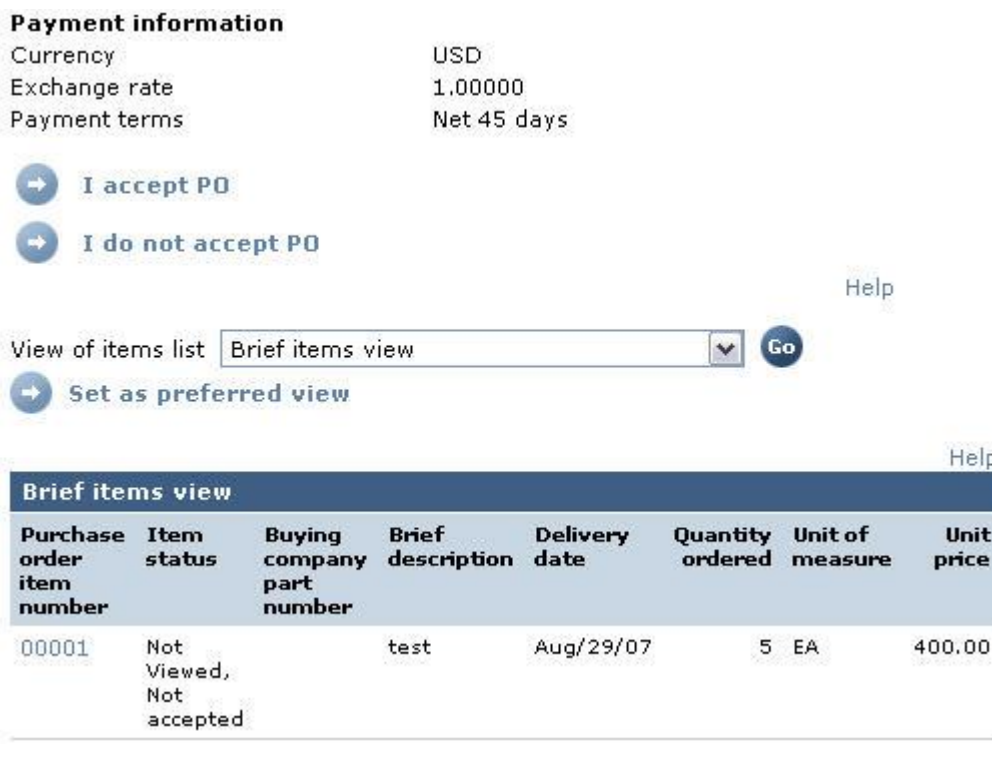

## **Acceptance confirmation screen**

Once you accept the purchase order you will be taken to the 'Purchase Orders Confirm Acceptance' screen. You must select **OK** to confirm your acceptance of the purchase order.

## **Purchase order screen after accepting a PO**

This example shows that both the line items have been accepted, and the button to **Create invoice from purchase order** is available after accepting a Purchase Order.

**Image 9**Create invoice from purchase order Help View of items list | Brief items view  $\checkmark$ l Go Set as preferred view Help **Brief items view Purchase Item Brief Delivery** Unit **Buying** Quantity Unit of order status company description date ordered measure price item part number number 00001 Viewed, Aug/29/07 5 EA 400.00 test Accepted